## **Technical Support Setup Procedure**

## How to: Check IP Address for DCS-2630L

- **Step 1:** Connect the power of the camera and power on.
- Step 2: Open Internet Explorer and enter http://sg.mydlink.com

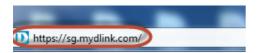

Step 3: Enter mydlink registered username and password. Click on Sign In.

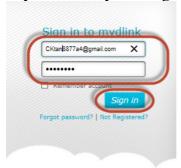

Step 4: Select DCS-2630L. Click on Settings

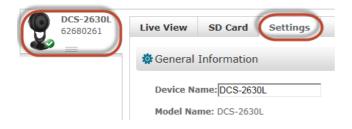

**Step 5:** Click on **Advanced Settings.** 

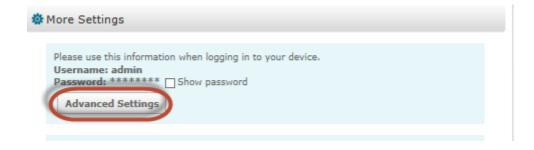

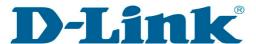

## **Technical Support Setup Procedure**

## Step 6: Click on Open the Advanced Settings window.

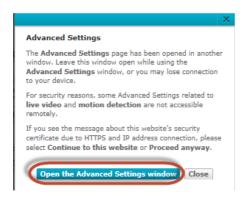

**Step 7:** Copy down the IP address of the DCS-2630L show in the URL bar.

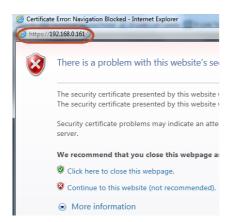

**Step 8:** Open Internet Explorer and enter the IP address of the camera that you had copy down on the URL bar.

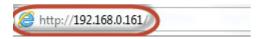

Step 9: Enter the camera user name and password that had set during setting up of the camera. Click on OK.

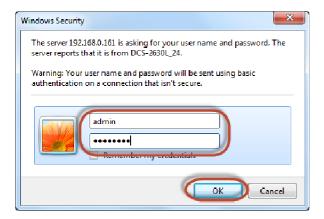